# Voici la procédure pour ajouter une carte de crédit Étape 1- SE RENDRE SUR SPLEX

#### https://app.splextech.com

Si vous avez reçu un courriel de votre organisation vous invitant à devenir membre de leur organisation, il est important de cliquer sur le lien dans le courriel et non pas de se rendre sur Splex pour créer le compte (tel que décrit dans l'étape 1). Ensuite, débutez le procédure de création de compte à l'étape 2.

## Étape 2- CONNEXION

La page suivante vous permettra de vous connecter à votre compte Splex si vous en possédez déjà un.

Cliquer sur CONNEXION si vous possédez déjà un compte SPLEX ou sur CRÉER UN COMPTE si vous ne possédez pas de compte Splex. (Voir l'article création d'un compte)

\*Il est important de porter attention à la méthode de connexion sélectionnée au moment de créer votre compte car vous devrez toujours utiliser cette même méthode de connexion pour vous connecter. \*

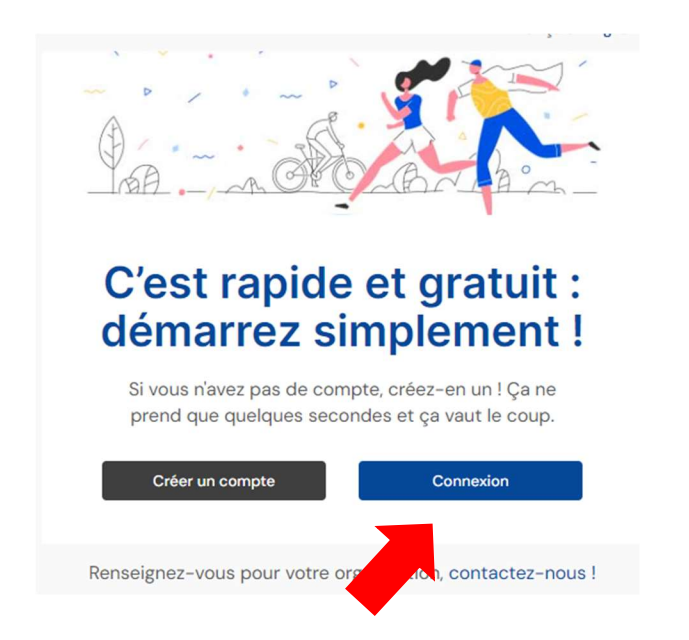

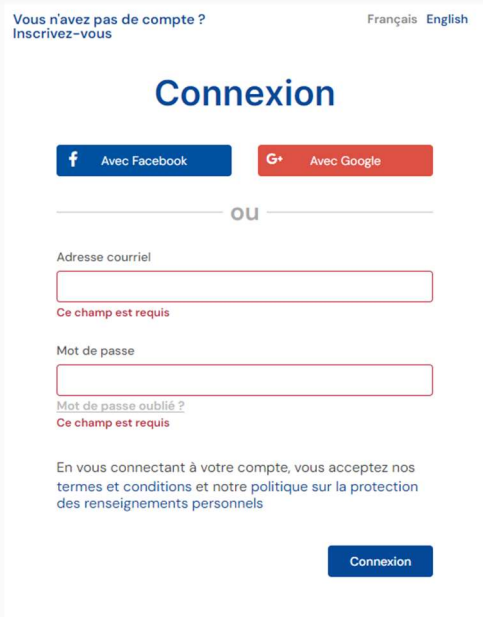

### Étape 3- ALLER SOUS L'ONGLET MES FINANCES

- 5.1 Cliquer sur mes cartes de crédits
- 5.2 Sélectionner l'organisme concerner

#### 5.3 Cliquer sur ajouter

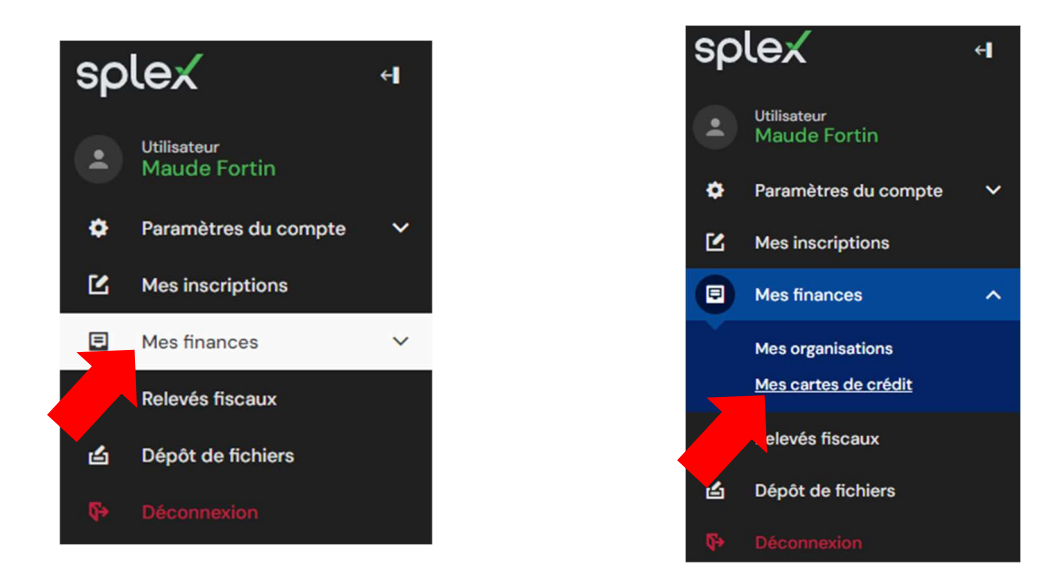

#### Mes organisations<br>Mes cartes de crédit (日)

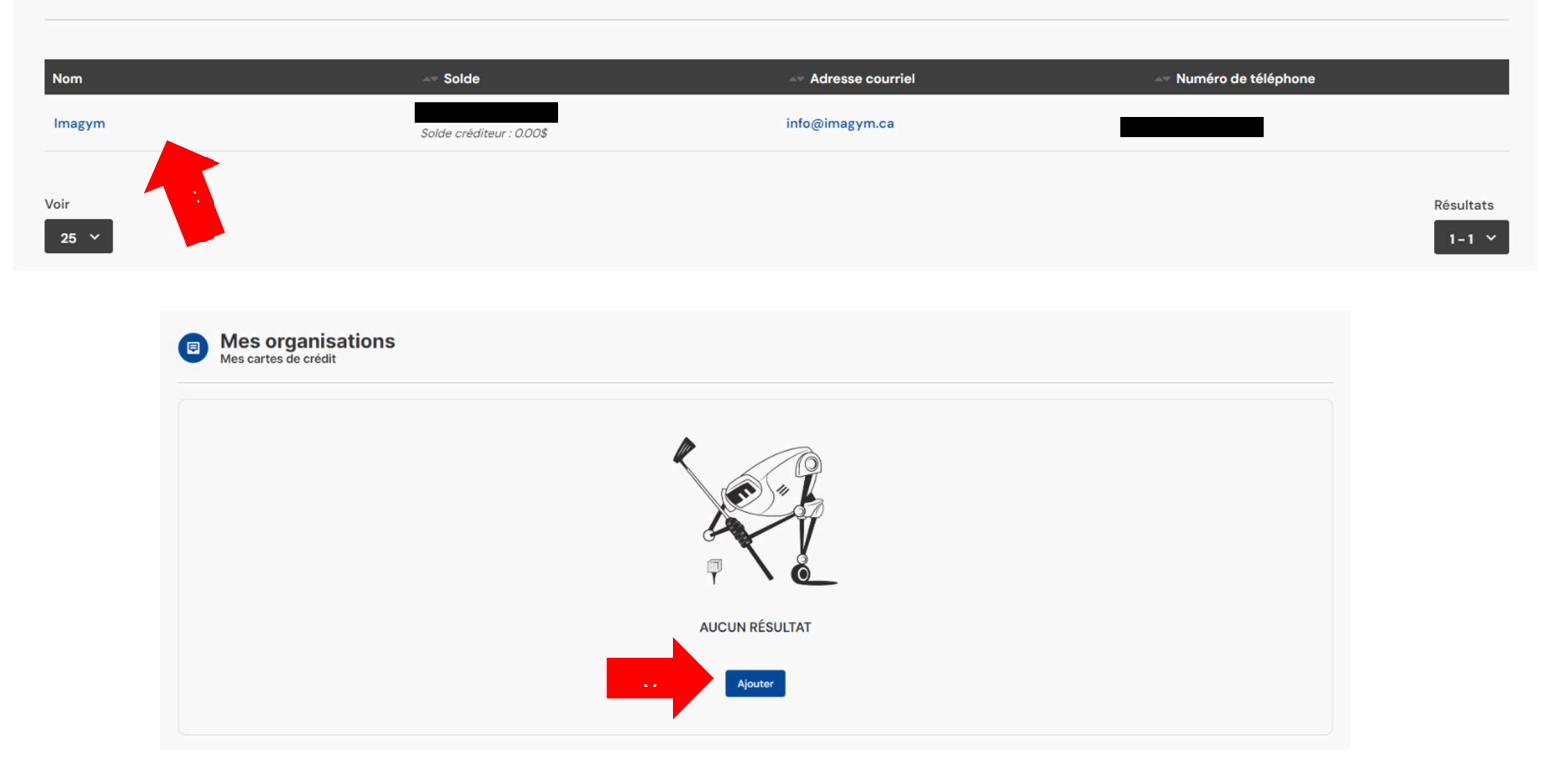

#### 5.4 Entrer les informations de la carte

#### 5.5 S'assurer que les carte est par défaut

### Informations de la carte

Carte par défaut (utilisée par défaut pour les versements créés par vos organisations)

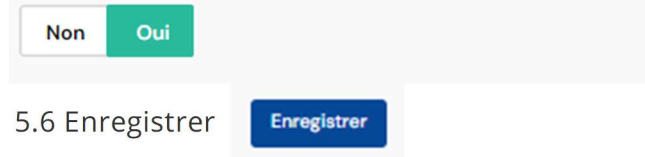